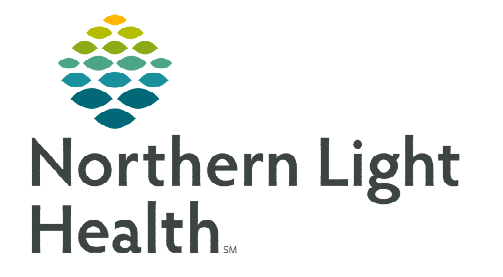

**January 26, 2024** 

**The Inventory Count workflow compares current quantity found to the quantity the Pyxis MedStation ES system has recorded. Maintaining an accurate inventory count is critical for Pyxis replenishment and overall medication safety.** 

 $O$   $A$ 

## **Pyxis Inventory Count**

When performing Inventory Count in Pyxis:

- $\triangleright$  May or may not need a witness.
- $\triangleright$  May need to enter the inventory quantity or confirm the expected quantity.
- $\triangleright$  May need to check expiration dates and outdated, expired, or expiring items.
- **STEP 1:** From the Main Menu, select Inventory Count.
- **NOTE: Nurses may need to navigate to the More button and then select Inventory Count.**
- STEP 2: Use the All Items, Medication Class, Drawers/Doors, and Controlled buttons to filter inventory items.
- **STEP 3:** To inventory a specific medication, select the medication name from the All Items list, then click Inventory Count.
- **STEP 4:** The count may need verification.
	- Verify Count: suggested current known quantity.
	- Enter Count: blind count, no current known quantity suggested.

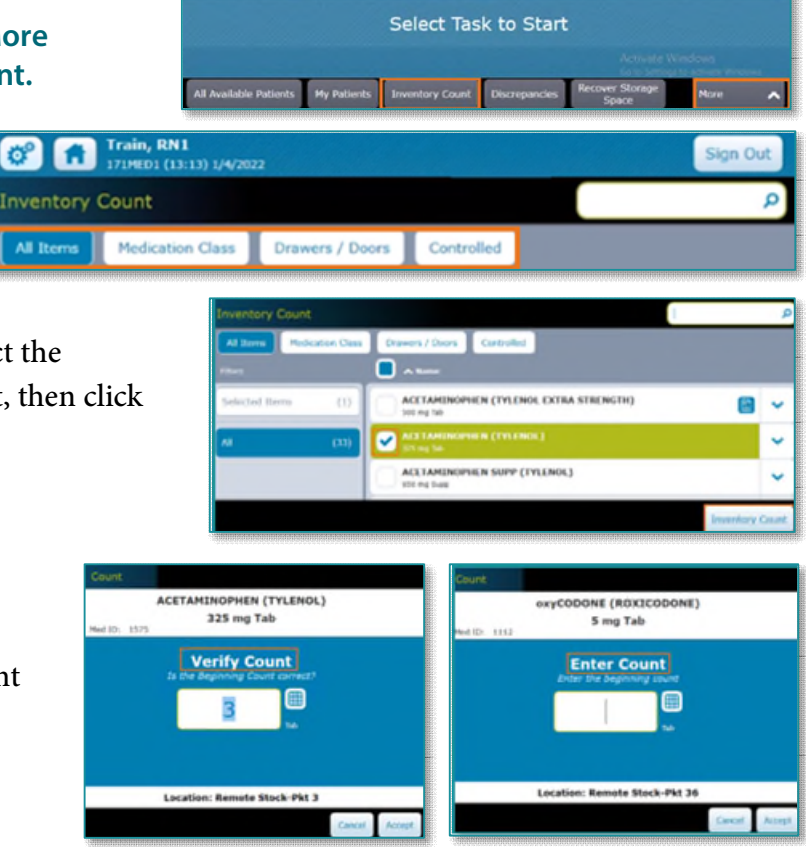

**NOTE: Most controlled substances force Nursing and Pharmacy staff to use Enter Count.** 

## **Patient's Own Refrigerated Medication**

At most NLH Hospitals, patient's own refrigerated medications are stocked in a locked Pyxis MedStation ES refrigerator.

- **STEP 1:** To unlock the refrigerator, navigate to the Inventory Count screen.
- **STEP 2:** Check and select **Check Refrigerator**.
- STEP 3: The Pyxis MedStation ES refrigerator door unlocks for removal of the patient's own refrigerated medication.

**For questions regarding process and/or policies, please contact your unit's Clinical Educator or Clinical Informaticist. For any other questions please contact the Customer Support Center at: 207-973-7728 or 1-888-827-7728.**